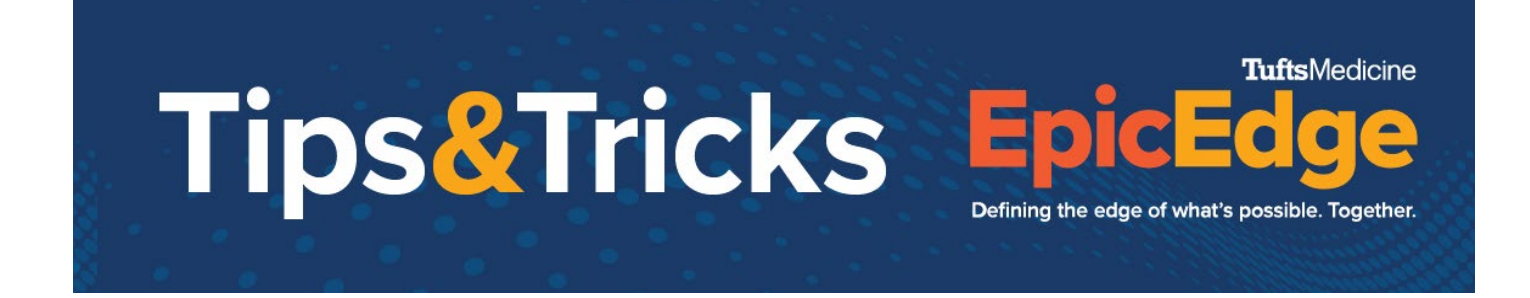

# **Notice of Admission Workqueues**

The Notice of Admission SOC Review Needed Workqueue is the responsibility of the Clinic Manager.

The HH – Patient Missing NOA Document Workqueue is the responsibility of the Clinic Manager. It should be completed the day after the Start of Care.

#### **Notice of Admission SOC Review Needed**

The Notice of Admission SOC Review Needed WQ is in the **Referral/Authorization** workqueue tab.

1. From within the WQ, click on a patient. The reason that the patient is in the WQ will appear in the Workqueue Information box.

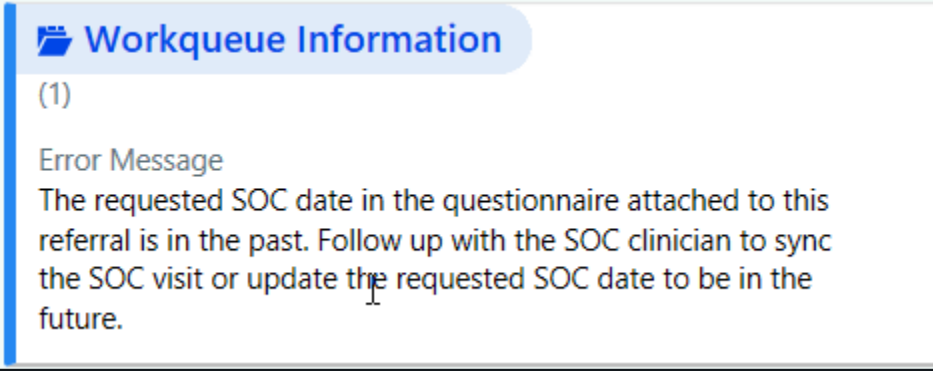

- 2. Double click on the patient line to access the referral.
- 3. Click on the **Communications** form to view previously documented Communications and to enter a new Communication note.

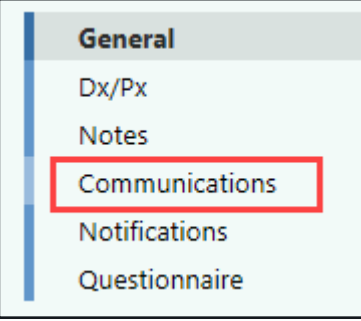

4. Review previous documentation:

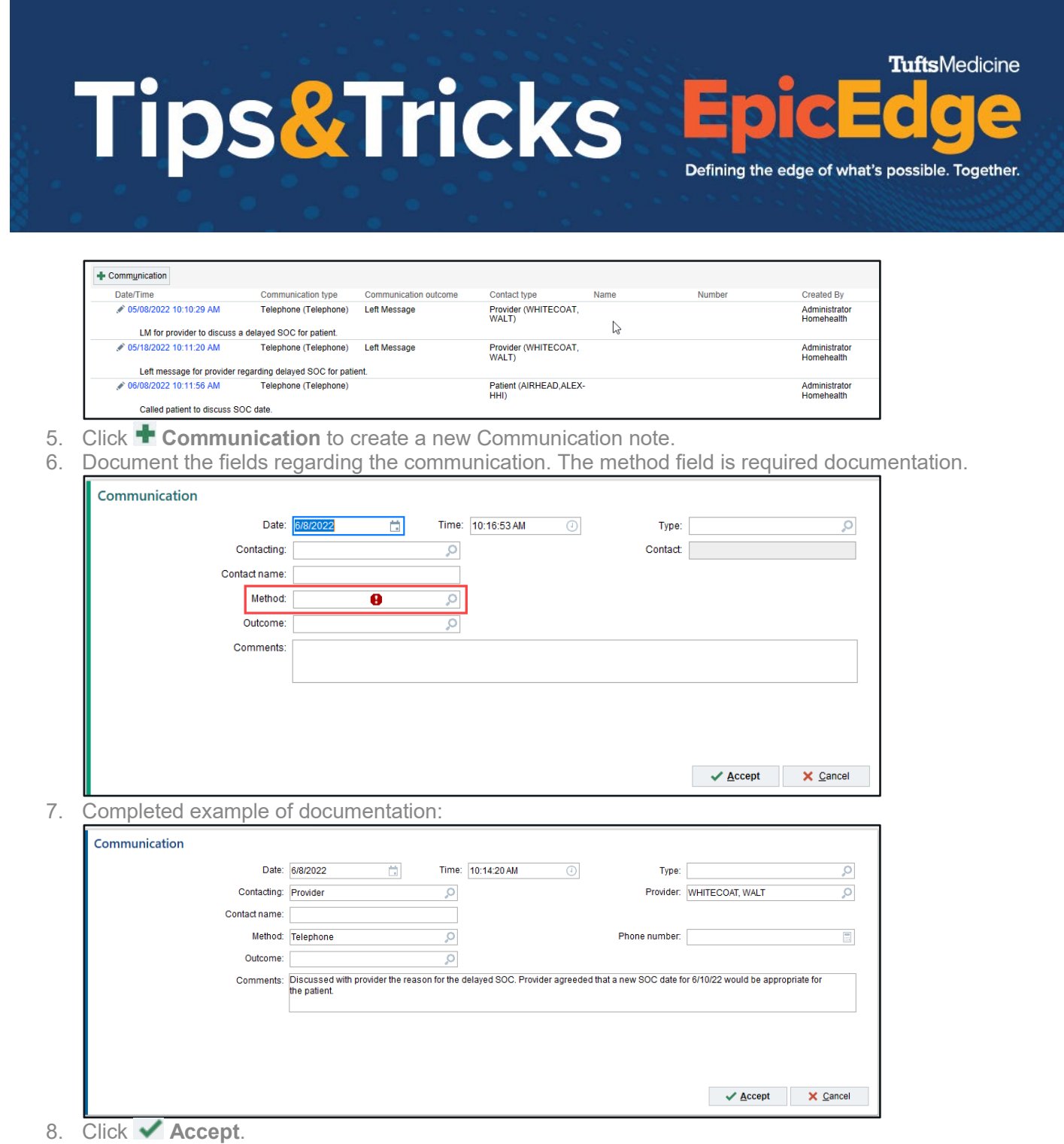

9. Click the Questionnaire form.

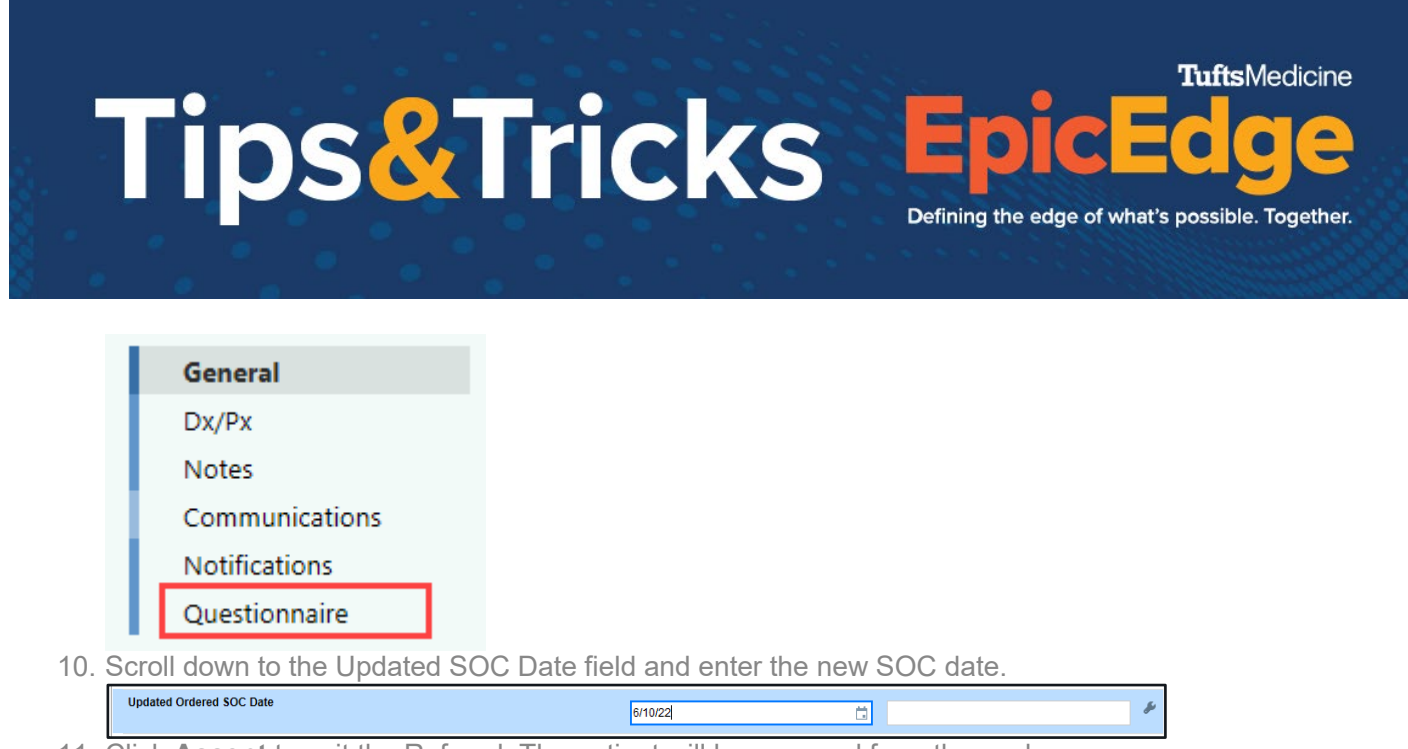

11. Click **Accept** to exit the Referral. The patient will be removed from the workqueue.

#### **HH – Patient Missing NOA Document [9310] Workqueue**

The HH – Patient Missing NOA Document [9310] Workqueue is in the **Patient** Workqueue Tab. This work should be reviewed and completed the day after the SOC.

### Patient Has NOA Document in Documents Table

- 1. Open the HH Patient Missing NOA Document [9310] workqueue.
- 2. Highlight the patient.
- 3. The reason the patient is in the workqueue appears in the Errors section of the report.

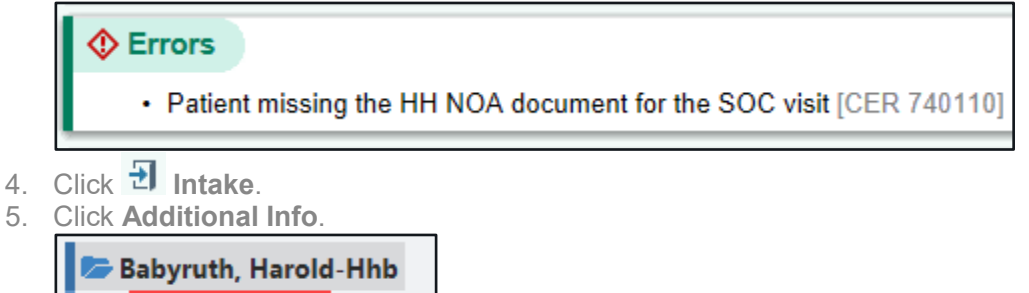

6. Review the documents in the Documents table.

Additional Info

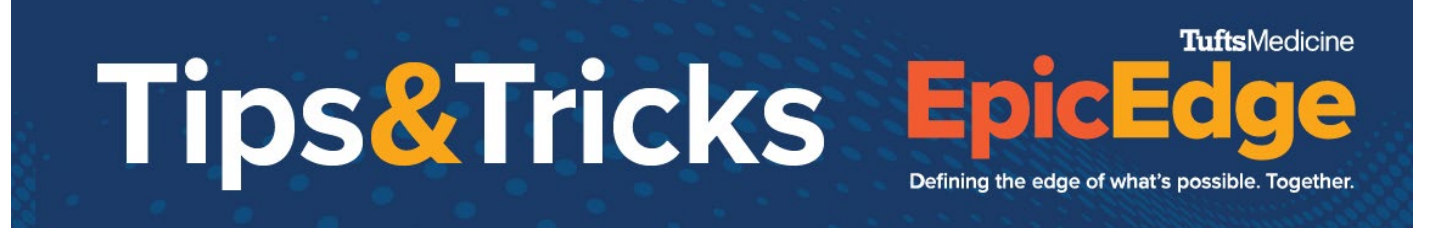

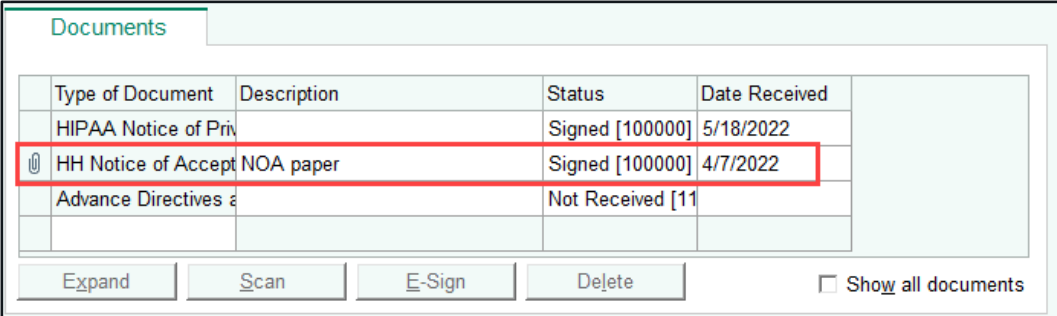

- 7. Click the  $\boxed{\emptyset}$  icon to view the document.
- 8. Click **Accept** to close the document viewer.
- 9. Click **Accept** to close Intake.
- 10. Document a note in the New Note.

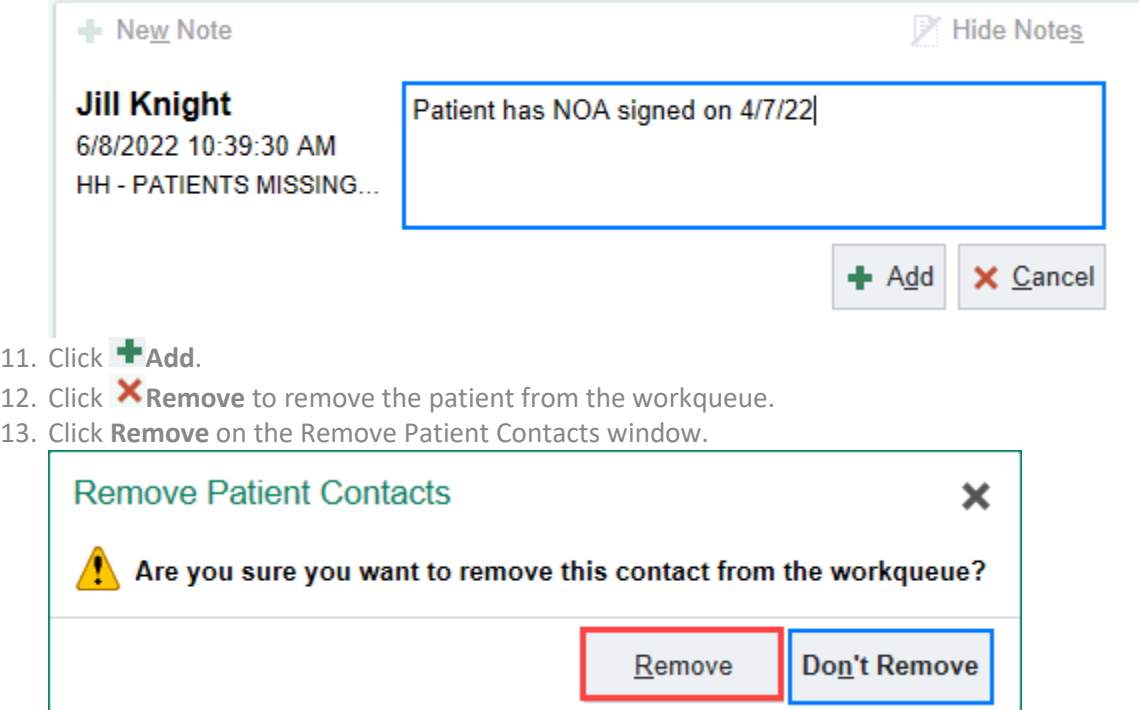

### Patient has NOA in Media Tab

- 1. Open the HH Patient Missing NOA Document [9310] workqueue.
- 2. Highlight the patient.
- 3. The reason the patient is in the workqueue appears in the Errors section of the report.

#### © 2012-2022 Epic Systems Corporation. Confidential.

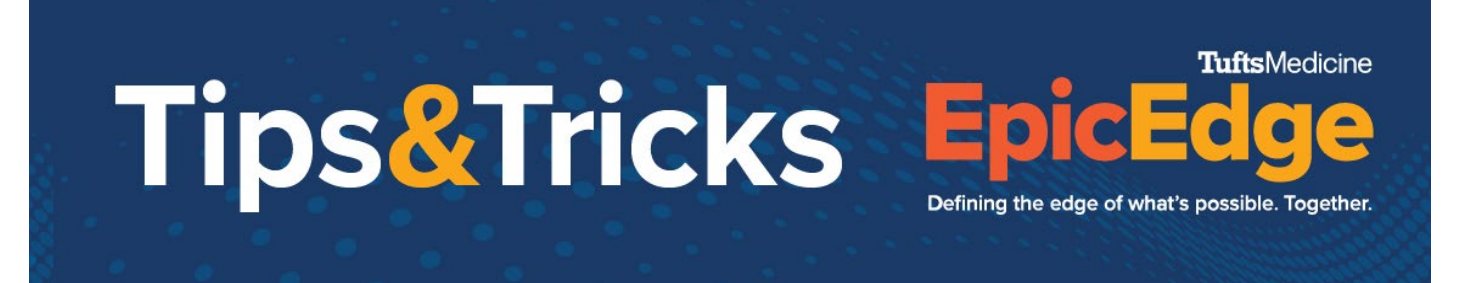

 $\sim$ 

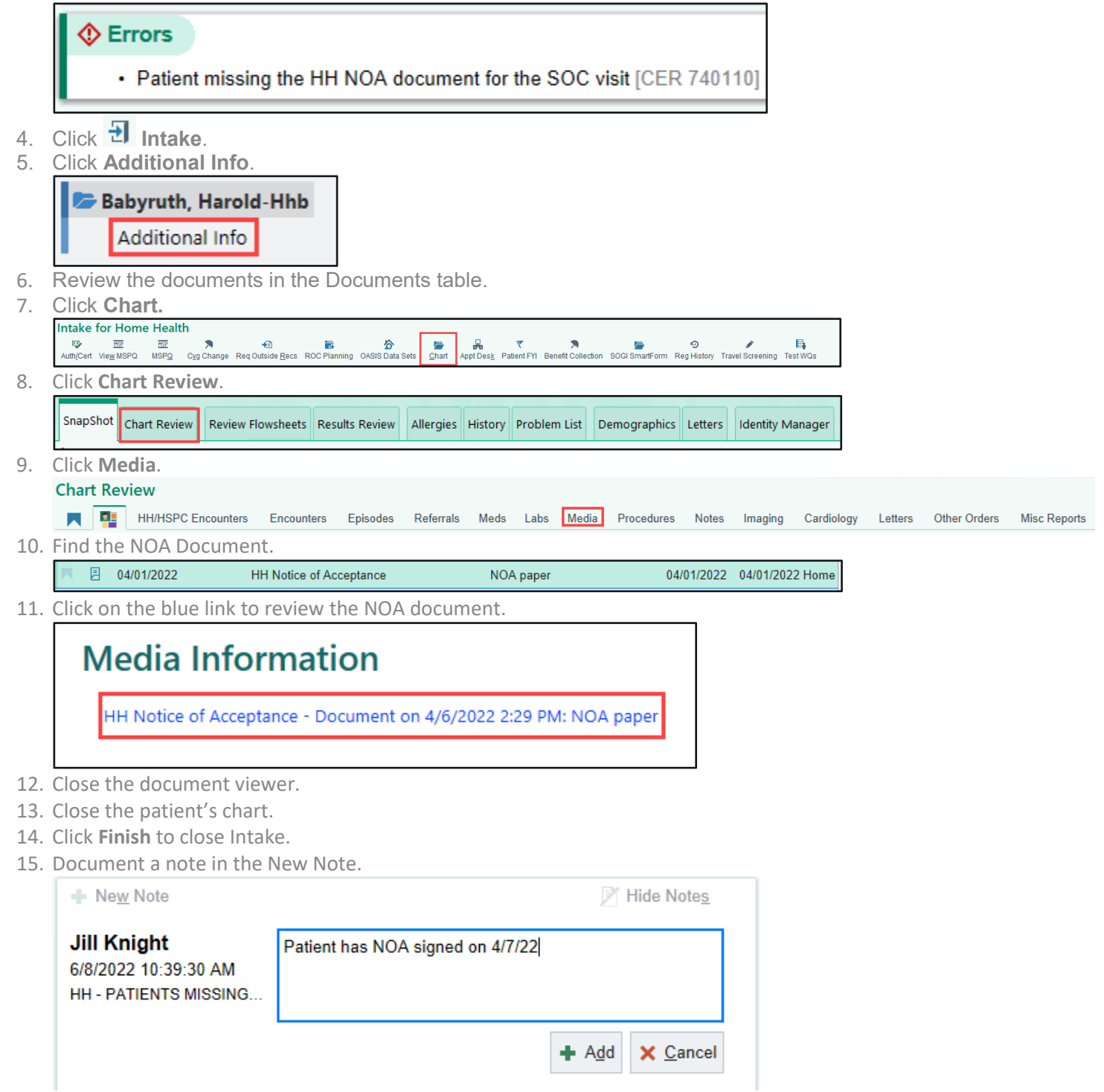

© 2012-2022 Epic Systems Corporation. Confidential.

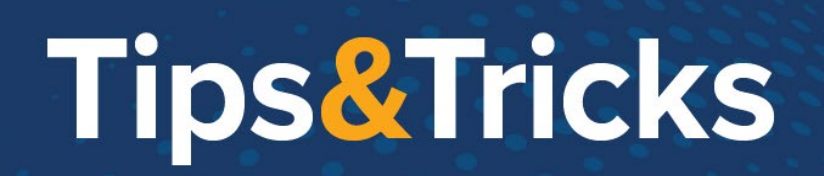

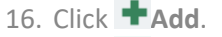

- 17. Click **Remove** to remove the patient from the workqueue.
- 18. Click **Remove** on the Remove Patient Contacts window.

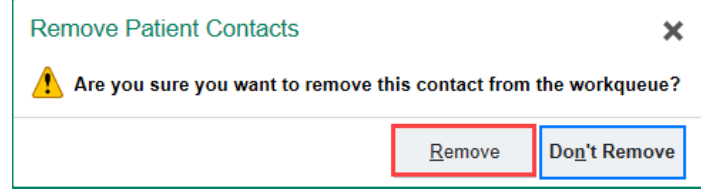

## **Defer the Patient**

- 1. Open the HH Patient Missing NOA Document [9310] workqueue.
- 2. Highlight the patient.
- 3. The reason the patient is in the workqueue appears in the Errors section of the report.

**TuftsMedicine** 

Defining the edge of what's possible. Together.

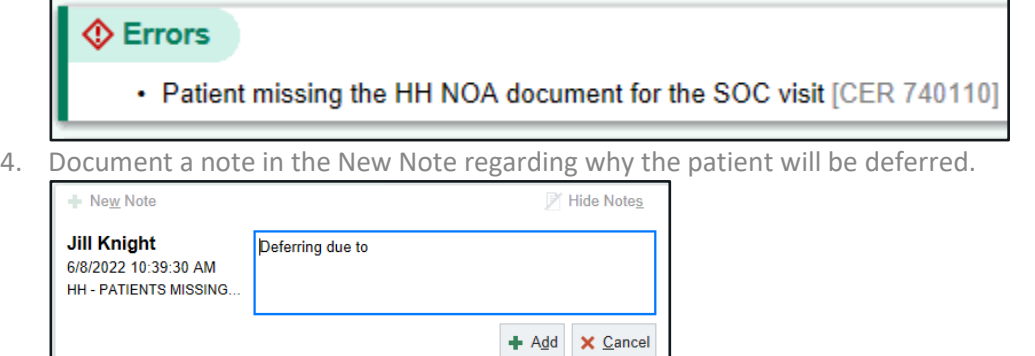

- 5. Click **+**Add.
- 6. Click **Defer**.
- 7. Document the Reason, Date, and enter a Comment.

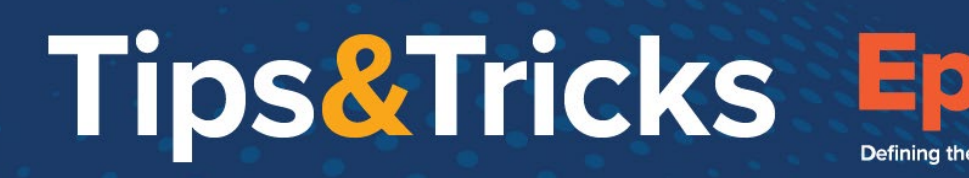

**TuftsMedicine** 

Defining the edge of what's possible. Together.

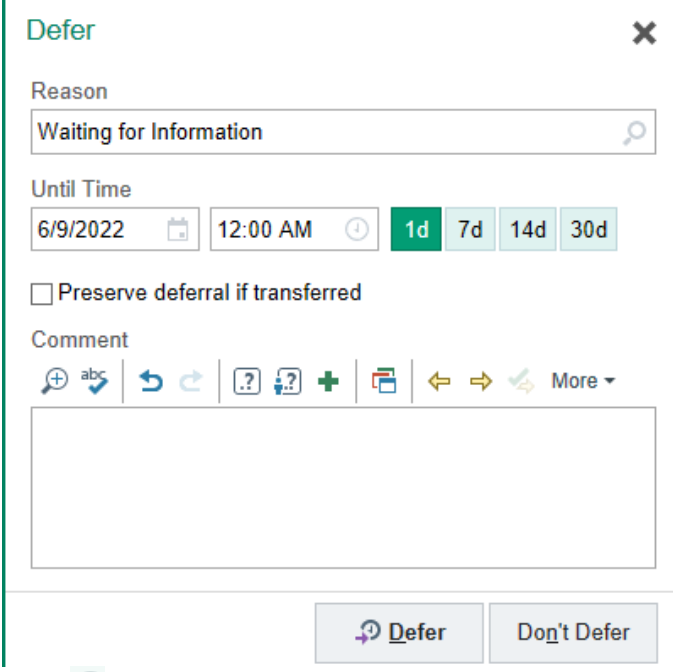

8. Click <sup>p</sup> Defer.